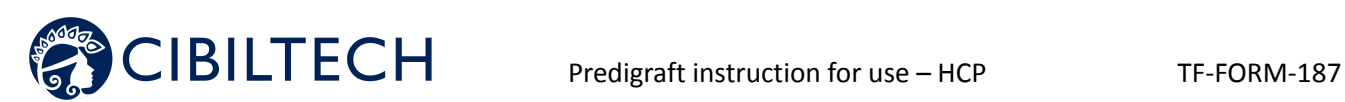

# **Predigraft v.1.21**

# **Manual del usuario Profesional de la salud**

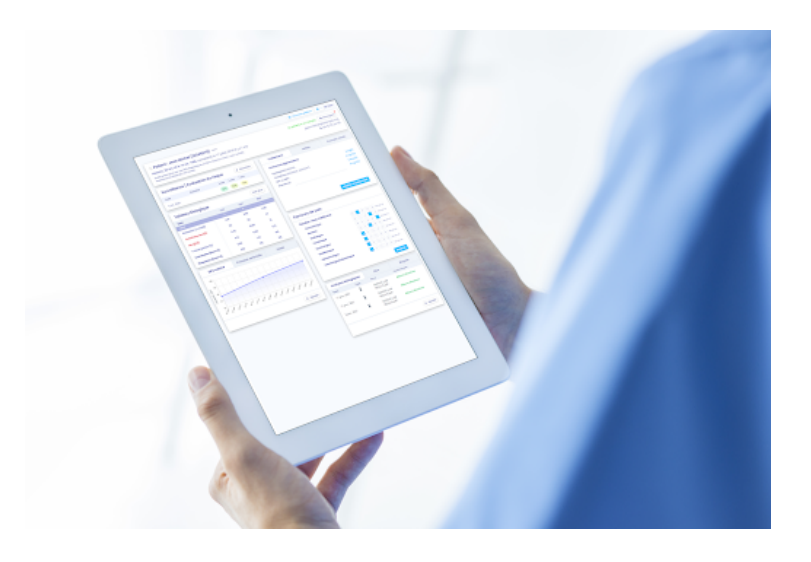

**Por favor, lea atentamente todo este manual de instrucciones antes de utilizar el software Predigraft, un dispositivo médico de clase IIa.**

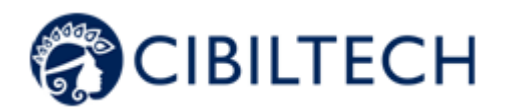

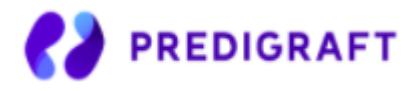

Referencia del documento: TF-FORM-012 Edición de marzo de 2022 Versión en espanol

Fecha del marcado CE: 21 de junio de 2021

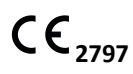

Fabricante :

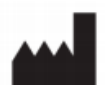

Cibiltech 130 rue de Lourmel 75015 PARIS Tel : [09 75 38 12 61](https://www.google.com/search?ei=jZYaX6nrB8yJlwTx2qbwBQ&q=contact+cibiltech&oq=contact+cibiltech&gs_lcp=CgZwc3ktYWIQAzoHCC4QQxCTAjoECAAQQzoHCAAQsQMQQzoICAAQsQMQgwE6BQgAELEDOgoIABCxAxCDARBDOgQILhBDOgIIADoCCC46BAgAEBM6CAgAEBYQHhATOgQIABANOgYIABANEB46CAgAEA0QBRAeOggIABAIEA0QHjoHCCEQChCgAVDd7QFYrZsCYKKeAmgBcAB4AIABZogB9wmSAQQxNi4xmAEAoAEBqgEHZ3dzLXdperABAMABAQ&sclient=psy-ab&ved=0ahUKEwjp5eudt-XqAhXMxIUKHXGtCV4Q4dUDCAw&uact=5) Correo electrónico : [contact@cibiltech.com](mailto:contact@cibiltech.com) Página web: [www.cibiltech.com](https://www.cibiltech.com)

Este manual se ajusta al **Reglamento (UE) 2017/745** sobre productos sanitarios.

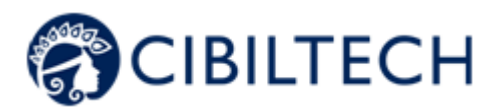

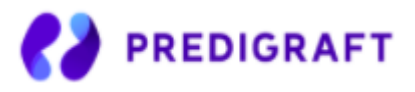

### **Índice de contenidos**

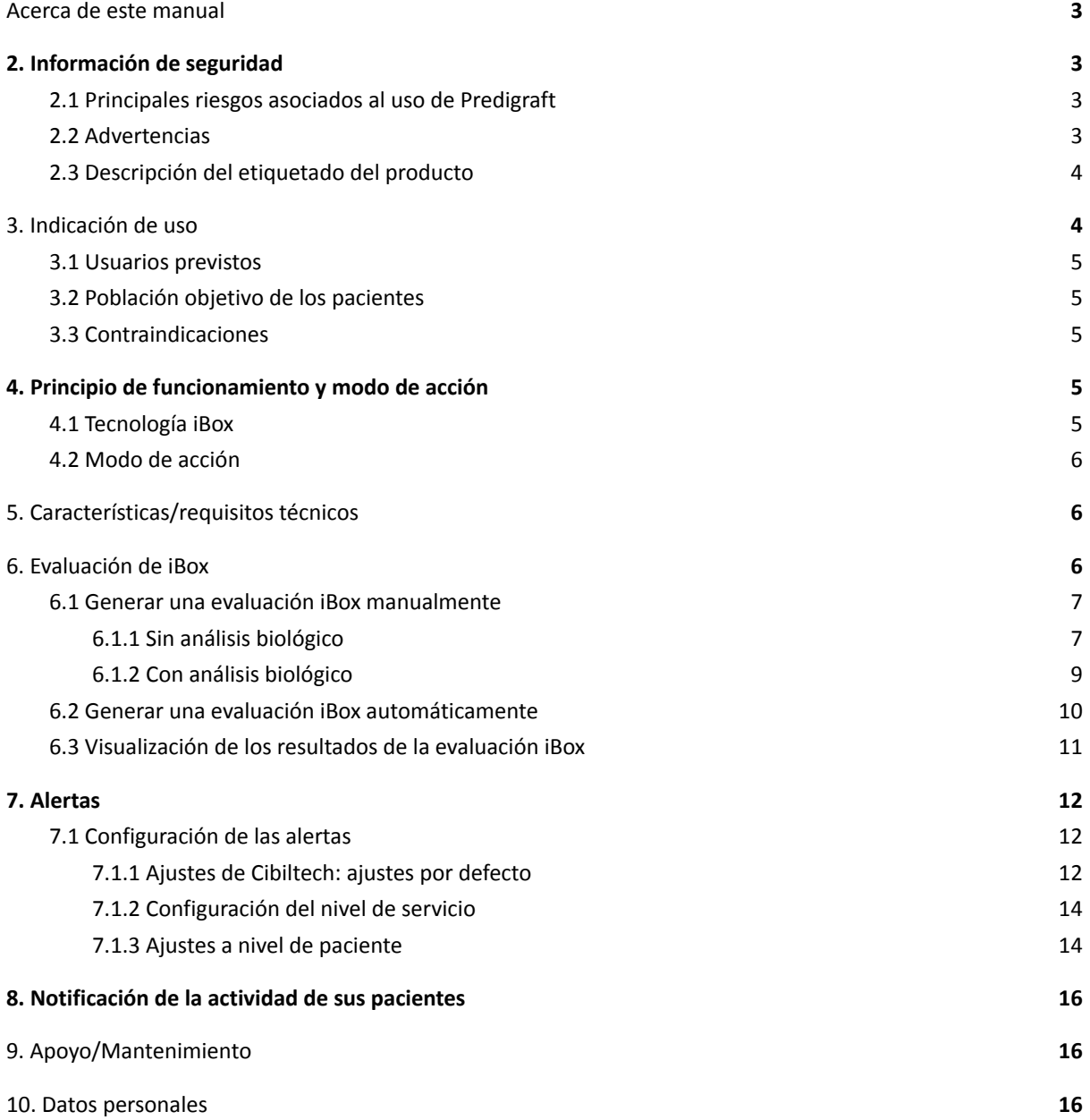

Todos los derechos reservados. Ninguna parte de este documento puede ser reproducida de ninguna manera sin el permiso escrito de

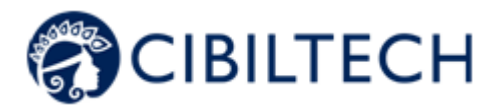

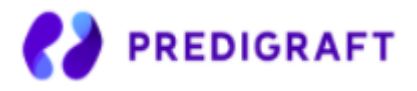

# <span id="page-3-0"></span>**1. Acerca de este manual**

Este manual es una parte integral del software Predigraft. Proporciona detalles sobre la presentación, la configuración y el uso de la aplicación.

La versión electrónica está disponible en línea en www.cibiltech.com

Si lo desea, puede solicitar una versión impresa a contact@cibiltech.com

**Nota**: Las capturas de pantalla reproducidas en este manual de usuario son sólo ejemplos, no son exhaustivas y pueden diferir ligeramente de las vistas disponibles en la interfaz de usuario.

<span id="page-3-1"></span>**Destinatarios**: Este manual está destinado a los profesionales de la salud.

# **2. Información de seguridad**

Sólo el personal sanitario que haya leído este manual en su totalidad está autorizado a utilizar el software Predigraft. Es esencial que el personal siga los procedimientos normales de seguridad para el uso y mantenimiento correcto y seguro del software.

## <span id="page-3-2"></span>2.1 Principales riesgos asociados al uso de Predigraft

Los principales riesgos identificados están relacionados con la introducción de datos, que puede dar lugar a:

- **Sobreestimación del estado de salud actual o esperado del paciente**: Cuando un dato introducido es erróneo (es decir, falsamente tranquilizador) y luego no se envía una alerta al profesional sanitario, la probabilidad de supervivencia del injerto es mayor de lo esperado.
- **Subestimación del estado de salud actual o esperado**: Cuando un dato introducido es erróneo (es decir, falsamente crítico) y se envía una alerta al profesional sanitario, las probabilidades de supervivencia del injerto son inferiores a las esperadas.

**Nota**: Predigraft es una herramienta de apoyo a la decisión. La evaluación clínica del estado de salud por parte del profesional sanitario no se basa únicamente en el pronóstico de los predios.

## <span id="page-3-3"></span>2.2 Advertencias

- Por favor, asegúrese de que sólo abre sitios web a través de una conexión segura SSL/TLS. En este caso, la dirección de Internet comienza con "https". Las conexiones simples que sólo comienzan con "http" son un riesgo para la seguridad.
- Asegúrese de que utiliza la última versión de su navegador web (compatible con Predigraft ver especificaciones técnicas) y actualice su sistema operativo regularmente.

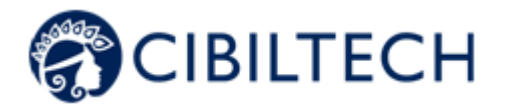

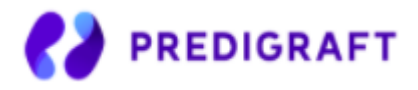

- Mantenga sus contraseñas actualizadas. Utilice una contraseña distinta para cada aplicación y no utilice contraseñas antiguas.
- No haga clic en los enlaces de los correos electrónicos de remitentes desconocidos, ya que podría llevarle a un sitio web que contenga software malicioso.

## <span id="page-4-0"></span>2.3 Descripción del etiquetado del producto

Los siguientes símbolos pueden ser visibles en la aplicación o en la documentación:

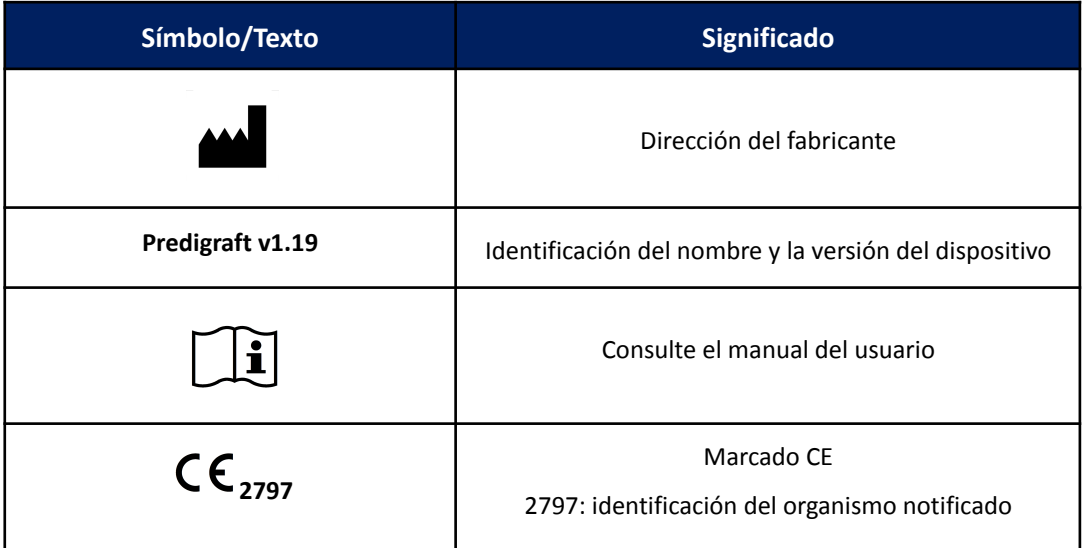

# <span id="page-4-1"></span>**3. Indicación de uso**

Predigraft es un dispositivo médico destinado a ser utilizado como herramienta de predicción para informar a los profesionales sanitarios sobre la probabilidad de supervivencia de los aloinjertos renales tras el trasplante renal. Estas probabilidades, junto con todos los datos clínicos estándar disponibles, ayudan a describir el estado del aloinjerto y proporcionan información adicional en la decisión sobre el cuidado y el tratamiento del paciente. En concreto, Predigraft proporciona probabilidades de supervivencia del aloinjerto a los +3 / +5 / +7 años después de la evaluación, basándose en una combinación de parámetros clínicos, biológicos e histológicos.

Predigraft también está pensado para ser utilizado como herramienta de telesalud después del trasplante de riñón para facilitar la comunicación entre el clínico y el paciente mediante un sistema de alertas personalizables.

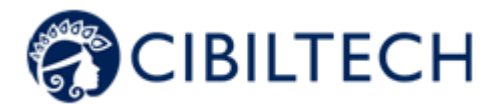

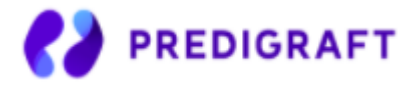

<span id="page-5-0"></span>**Precaución**: La monitorización remota no es un sistema de emergencia. En caso de problema médico, los pacientes deben ponerse en contacto con un profesional sanitario o con los servicios de emergencia.

## 3.1 Usuarios previstos

La solución Predigraft está destinada a ser utilizada por:

- Los profesionales sanitarios que participan en el tratamiento y el seguimiento de los pacientes con trasplante de riñón, como los nefrólogos, las enfermeras...
- Pacientes con trasplante de riñón.

## <span id="page-5-1"></span>3.2 Población objetivo de los pacientes

Criterios de selección de pacientes :

- Paciente que ha recibido un trasplante de riñón de un donante vivo o fallecido,
- <span id="page-5-2"></span>- Paciente de al menos 18 años.

## 3.3 Contraindicaciones

El preinjerto no puede utilizarse para controlar a los pacientes que han tenido :

- Incapacidad de recuperar la función tras un trasplante renal,
- Trasplante combinado (por ejemplo, trasplante de riñón-corazón, trasplante de riñón-hígado).
- <span id="page-5-3"></span>Trasplante en el último mes.

# **4. Principio de funcionamiento y modo de acción**

## <span id="page-5-4"></span>4.1 Tecnología iBox

Predigraft se desarrolla con la tecnología integradora BOX (iBox).

El iBox es un algoritmo predictivo desarrollado por el Grupo de Trasplantes de París (INSERM UMR 970; investigador principal: profesor Alexandre LOUPY). El algoritmo predice la supervivencia del aloinjerto a los 3, 5 y 7 años después de la evaluación del riesgo con una calibración y discriminación precisas (índice de concordancia 0,81; intervalo de confianza del 95% - 0,79 a 0,83). Se desarrolló en una cohorte de 4.000 pacientes con trasplante de riñón en Francia y se validó en una cohorte de 2.129 pacientes en Europa y en una segunda cohorte de 1.428 pacientes en tres centros de Estados Unidos.

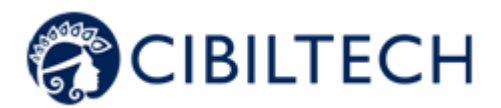

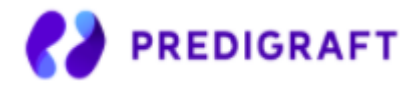

## <span id="page-6-0"></span>4.2 Modo de acción

Predigraft se utiliza como herramienta de seguimiento/evaluación del riesgo para los pacientes de trasplante de riñón.

Durante el seguimiento del paciente, el profesional sanitario utiliza Predigraft como herramienta para controlar a sus pacientes. Pueden recopilar información clínica, biológica e histológica y conocer las probabilidades de supervivencia a largo plazo de los aloinjertos. El riesgo de pérdida del aloinjerto se evalúa a partir de los parámetros biológicos utilizados en el seguimiento clínico durante la atención estándar, a saber: la creatinina (para estimar la tasa de filtración glomerular según la modificación de la dieta en la enfermedad renal; unidad ml/min/1,73 m2) y la relación entre las proteínas en orina y la creatinina en orina (unidad g/g). Se genera un informe que ayuda a describir el estado del aloinjerto, proporcionando así información adicional en el cuidado y la decisión de tratamiento del paciente.

Predigraft también se utiliza como herramienta de monitorización remota después del trasplante de riñón para facilitar la comunicación entre el profesional sanitario y el paciente, proporcionando un sistema de alerta personalizable. El paciente puede enviar información clínica (presión arterial, peso, etc.) y biológica (informes biológicos e histológicos) al profesional sanitario.

# <span id="page-6-1"></span>**5. Características/requisitos técnicos**

La herramienta Predigraft para profesionales sanitarios está disponible en modo SaaS (Software as a Service) a través de la web. La aplicación es compatible con los principales navegadores que se indican a continuación:

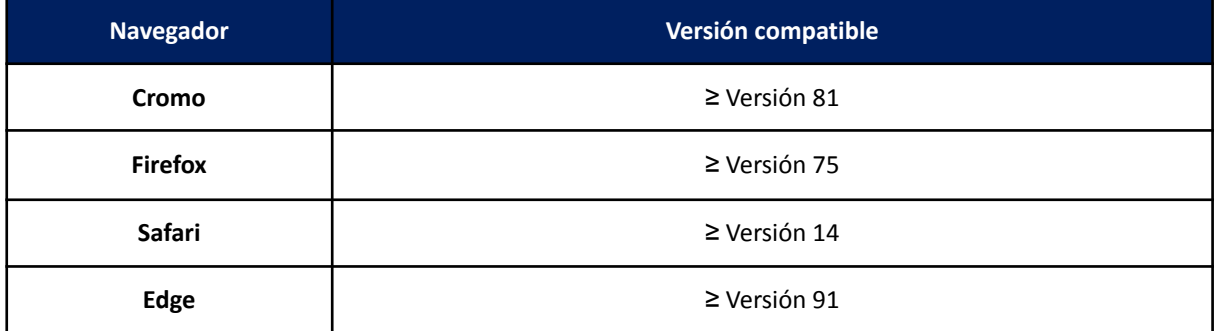

<span id="page-6-2"></span>**Nota:** Se requiere una conexión a Internet para utilizar Predigraft. No se requiere ninguna formación especial para utilizar Predigraft.

# **6. Evaluación de iBox**

Predigraft ofrece tres formas de generar evaluaciones iBox:

- Manualmente:

Copyright © 2022 Cibiltech

Todos los derechos reservados. Ninguna parte de este documento puede ser reproducida de ninguna manera sin el permiso escrito de Cibiltech

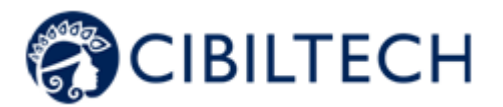

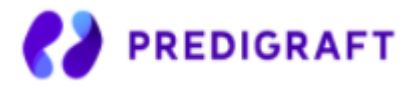

- Sin análisis biológico,
- De un bioensayo.
- <span id="page-7-0"></span>- Automáticamente.

### 6.1 Generar una evaluación iBox manualmente

Para crear una evaluación iBox, seleccione un paciente y abra la ficha del mismo.

Para generar una nueva evaluación iBox, haga clic en el botón "Nueva evaluación iBox" del bloque "Seguimiento/Evaluación de riesgos".

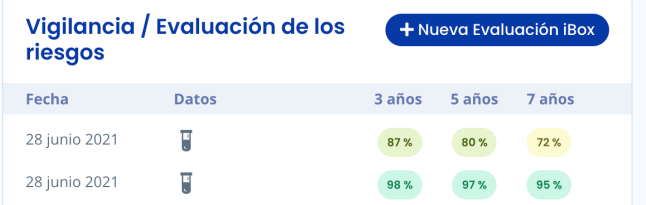

El ítem Monitoreo/Evaluación de Riesgo lista las evaluaciones de iBox del paciente. Puede hacer clic en una de las filas de la lista para ir a la evaluación iBox correspondiente. La fecha corresponde a la fecha introducida en el primer paso "eGFR" al crear la evaluación. Los datos corresponden a :

- Datos biológicos. Este icono está siempre presente. Corresponde a los pasos 1 y 2 de la creación de la evaluación iBox.
	- Datos de anticuerpos anti-HLA específicos del injerto (DSA). Este icono está presente si ha introducido los datos en el paso 3 al crear la evaluación iBox.
- Datos histológicos. Este icono está presente si ha introducido los datos en el paso 4 al crear la evaluación iBox.

A continuación, llegará a la página de creación de la "Nueva evaluación de iBox".

Rellene el formulario paso a paso, asegurándose de que los campos obligatorios están rellenados y pase al siguiente paso.

- 1. Valor estimado de la tasa de filtración glomerular (GFR-e),
- 2. Valor de la proteinuria,
- 3. Valor DSA si está disponible, si no marca "No disponible",
- 4. Información sobre la histología si está disponible, si no, marque "No disponible".

<span id="page-7-1"></span>Las fechas que se deben rellenar en estos pasos son obligatorias. No pueden ser anteriores a la fecha de trasplante del paciente. Puedes elegir la fecha a través de un calendario.

### 6.1.1 Sin análisis biológico

**Paso 1**

Copyright © 2022 Cibiltech

Todos los derechos reservados. Ninguna parte de este documento puede ser reproducida de ninguna manera sin el permiso escrito de

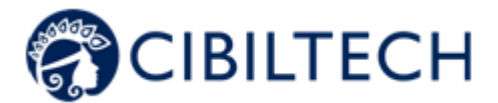

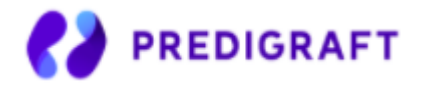

Si ha elegido crear una evaluación iBox para un paciente que no tiene un informe de bioensayo importado, haga clic en "No disponible" en la lista desplegable.

A continuación, debe introducir la TFGe del paciente.

#### Opción 1:

El valor estimado del FG debe estar entre 0 y 500. Por encima de 120, un mensaje le informa de que el cálculo de iBox utilizará un FG igual a 120: "¿Está seguro de que el FG estimado es superior a 120mL/min/1,73m<sup>2</sup>? El cálculo de iBox utilizará una TFG igual a 120 mL/min/1,73m²".

Mensaje de error: "La TFG estimada debe estar entre 0 y 500".

#### Opción 2:

Predigraft aplica la fórmula MDRD basada en la creatinina. El valor de la creatinina es limitado:

Mensajes de error: "El valor de la creatinina debe estar entre 1 y 1300 µmol/L". O "El valor de la creatinina debe estar entre 0,02 y 33,92 mg/dL.

Se calcula la TFG:

- Mensajes de éxito: "El FG estimado es <valor> mL/min/1,73m² de la ecuación MDRD" o si el FG está entre 120 y 500: "El FG estimado es <valor> mL/min/1,73m² de la ecuación MDRD. El cálculo de la iBox utilizará una TFG estimada igual a 120 mL/min/1,73m²".
- Mensajes de error: "La TFG estimada es superior a 500 mL/min/1,73m<sup>2</sup>". O "El FG estimado es inferior a 0 mL/min/1,73m².

#### **Paso 2**

A continuación, debe introducir la proteinuria del paciente.

#### Opción 1:

El valor de la proteinuria es limitado:

Mensaje de error: "La proteinuria debe estar entre 0 y 12 g/g".

#### Opción 2:

Predigraft calcula la proteinuria mediante la relación entre las proteínas en orina y la creatinina en orina. La proteinuria es limitada:

Mensajes de error: "El valor de la proteinuria debe estar entre 0 y 30 g/L". O "El valor de la proteinuria debe estar entre 0 y 30.000 mg/L".

La creatina es limitada:

- Mensajes de error: "El valor de la creatinina debe estar entre 0 y 35 mmol/L". O "El valor de la creatinina debe estar entre 0 y 3959,27 mg/L".

A continuación se calcula la proporción:

- Mensaje de éxito: "La relación proteína/creatinina en orina es <valor>  $g/g''$ .
- Mensajes de error: "La relación proteínas/creatinina en orina no debe superar los 12 g/g" O "La relación proteínas/creatinina en orina no puede ser negativa".

#### **Fecha de proteinuria**: Predigraft recomienda medir la TFG y la proteinuria con 15 días de diferencia.

Mensaje de advertencia: "El tiempo entre la TFG estimada y la proteinuria es superior a los 15 días recomendados. Mensaje de error: "El tiempo entre la TFG estimada y la proteinuria es superior a 30 días".

#### **Paso 3**

Puede rellenar la información de la DSA del paciente. Si no tiene esta información, puede marcar la casilla "No

Copyright © 2022 Cibiltech

Todos los derechos reservados. Ninguna parte de este documento puede ser reproducida de ninguna manera sin el permiso escrito de Cibiltech

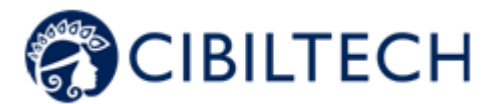

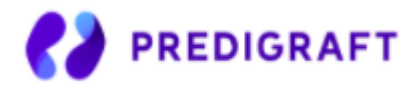

disponible".

Opción 1:

El valor de los anticuerpos anti-HLA es limitado:

- Mensaje de error: "MFI debe estar entre 0 y 20000".

Opción 2: Debe seleccionar "Presencia" o "Ausencia".

Opción 3: Debe seleccionar "No disponible".

**Fecha de la DSA**: Predigraft recomienda que la TFG y la DSA se midan con 2 meses de diferencia. Mensaje de advertencia: "El tiempo entre la TFG estimada y la TEA es superior a los 2 meses recomendados". Mensaje de error: "El tiempo entre el GFR estimado y el ABR es superior a 4 meses".

### **Paso 4**

Puede importar un informe de histología desde su ordenador haciendo clic en "Importar informe de histología". Este informe histológico se guardará en el expediente del paciente. A continuación, puede rellenar la información histológica del paciente. Si no dispone de esta información, puede marcar la casilla "No disponible".

Opción 1: Debe seleccionar "0", "1", "2" o "3" para cada puntuación de Banff.

Opción 2: Debe seleccionar al menos un diagnóstico. La opción "Otros" corresponde a cualquier otro diagnóstico, incluido "Sano".

Opción 3: Debe seleccionar "No disponible".

<span id="page-9-0"></span>**Fecha de la histología**: Predigraft recomienda que la TFG y la histología se midan con 2 meses de diferencia. Mensaje de error: "El tiempo transcurrido entre la TFG estimada y la biopsia debe ser inferior a 2 meses".

### 6.1.2 Con análisis biológico

### **Pasos 1 et 2**

En los pasos 1 y 2, el documento de análisis biológico aparece en la parte izquierda de la creación de la evaluación.

Debe rellenar los siguientes datos del paciente: GFR-e, Proteinuria.

**Notas**:

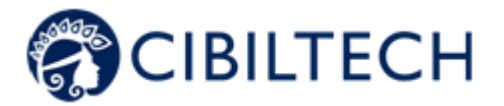

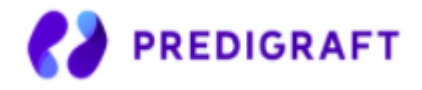

- El informe biológico más reciente se muestra por defecto. Para seleccionar otro informe, haga clic en la flecha, aparecerá un menú desplegable con todos los informes de biología del paciente.
- Los informes de biología que aparecen en el menú desplegable son informes cuyos datos se han validado previamente. En este caso, la información de los pasos 1 y 2 del formulario de creación de la evaluación iBox se rellenará previamente:
	- La fecha del GFR.
	- El GFR estimado,
	- Nivel de creatinina en sangre,
	- Fecha de la proteinuria.
	- Relación entre proteínas y creatinina en la orina
	- Nivel de creatina en la orina,
	- Nivel de proteínas en la orina.

### **Paso 3**

Puede rellenar la información de la DSA del paciente. Si no tiene esta información, puede marcar la casilla "No disponible".

### **Paso 4**

Puede importar un informe de histología desde su ordenador haciendo clic en "Importar informe de histología". Este informe histológico se guardará en el expediente del paciente.

A continuación, puede rellenar la información histológica del paciente. Si no tiene esta información, puede marcar la casilla "No disponible".

Predigraft selecciona el modelo algorítmico iBox correspondiente a los datos de entrada. El botón "Crear informe" comprueba que los datos introducidos no presentan errores. La evaluación iBox generada contiene los resultados del cálculo del algoritmo iBox: probabilidad de supervivencia a 3, 5 y 7 años después de la fecha de evaluación (fecha del paso 1).

## 6.2 Generar una evaluación iBox automáticamente

<span id="page-10-0"></span>Tiene la posibilidad de crear evaluaciones de iBox automáticamente. En efecto, la puntuación del algoritmo iBox se calcula gracias a la proteinuria y a la TFG, (el cálculo puede hacerse automáticamente mediante la ecuación MDRD), la DSA y los datos histológicos.

Así, para cada nuevo informe biológico que contenga creatinina y proteínas en orina, DSA y datos histológicos o para cada nuevo valor de proteinuria que introduzca en el expediente de su paciente, se creará automáticamente una nueva evaluación iBox, sólo si ya existe un valor estimado de TFG en el expediente de su paciente y tiene menos de un mes de antigüedad.

Del mismo modo, para cada nuevo valor de creatinina o de TFG estimada, datos de DSA y datos de histología añadidos a la ficha de su paciente, se crea automáticamente una nueva evaluación iBox, sólo si ya existe un valor de proteinuria en la ficha de su paciente y tiene menos de un mes de antigüedad.

**Nota**: Cada evaluación creada automáticamente se muestra en la misma ubicación que las evaluaciones creadas manualmente.

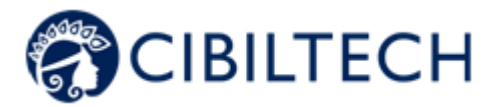

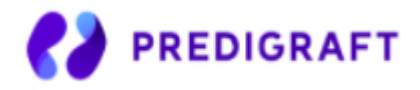

## 6.3 Visualización de los resultados de la evaluación iBox

<span id="page-11-0"></span>Una vez completados todos los pasos, se muestra un informe de la evaluación del iBox.

Puede ver los resultados del cálculo de iBox: la probabilidad prevista de supervivencia del injerto renal a los 3, 5 y 7 años de la fecha de evaluación. El panel "Comentario" describe las probabilidades.

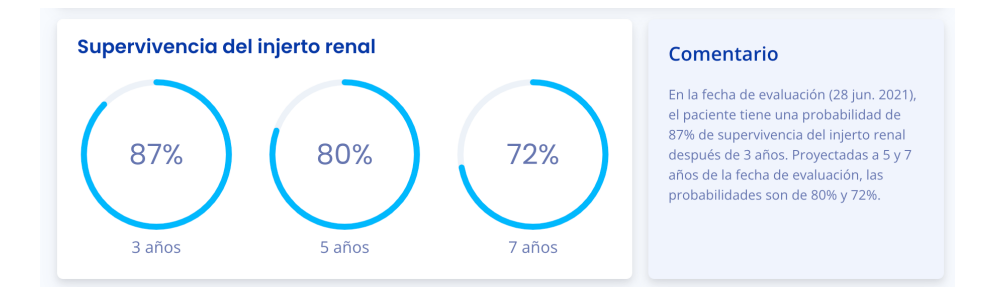

También puede ver los resultados de iBox del informe actual en comparación con los resultados del informe anterior (con la fecha de evaluación más antigua).

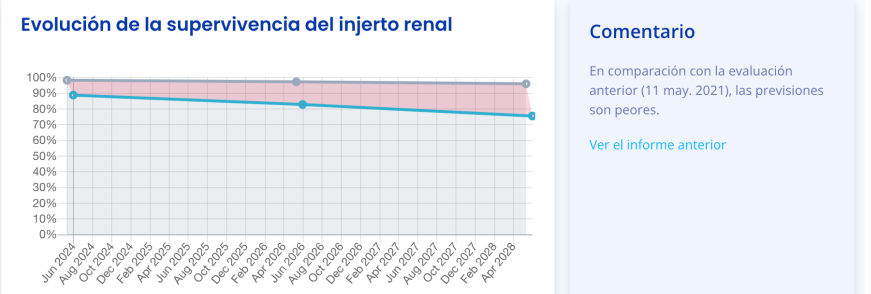

También puede ver los datos de entrada que se utilizaron para generar el informe. En el panel "Comentario", encontrará la probabilidad de acuerdo del modelo iBox utilizado en vista de los datos de entrada (c-stat). Puede hacer clic en el enlace "publicación" para acceder a la publicación del Grupo de Trasplantes de París sobre la iBox.

Tiene la posibilidad de imprimir o eliminar este informe haciendo clic en "Eliminar" y especificando el motivo en la ventana de confirmación que aparece:

- Datos incorrectos,
- El paciente no es el adecuado,
- Este informe es un duplicado.

También puede generar una nueva evaluación iBox a partir de la tabla biológica. Para ello, haga clic en "Tabla biológica" en la ficha del paciente y, a continuación, en el botón "Nueva evaluación iBox" situado en la parte superior derecha de la tabla.

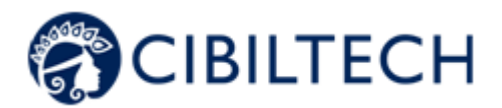

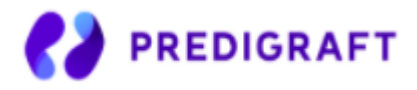

# <span id="page-12-0"></span>**7. Alertas**

<span id="page-12-1"></span>Predigraft calcula las alertas en función de los datos clínicos, biológicos e inmunológicos del paciente.

## 7.1 Configuración de las alertas

Predigraft calcula las alertas en función de los parámetros de alerta. Hay tres niveles de ajustes:

- (Por defecto) Nivel de Predigitación: Cibiltech establece los valores por defecto.
- Nivel de departamento: El gerente del departamento puede cambiar la configuración de las alertas para el departamento. Esta configuración es válida para todos los pacientes del departamento.
- <span id="page-12-2"></span>- Nivel de paciente: los miembros de la sala pueden cambiar la configuración de las alertas para cada paciente. Este ajuste sólo es válido para el paciente en cuestión.

### 7.1.1 Ajustes de Cibiltech: ajustes por defecto

A nivel de Predigraft, Cibiltech ha definido valores por defecto que los servicios pueden cambiar en cuanto empiezan a utilizar la solución.

#### Presión arterial

- Valor máximo de la presión sistólica: 140 mmHg.
- Valor máximo de la presión diastólica: 90 mmHg.
- Valor de la presión sistólica para la hipertensión (Grado 3): 180 mmHg.
- Valor de la presión diastólica para la hipertensión (Grado 3): 110 mmHg.

Los valores máximos de cada parámetro son:

- Valor máximo de la presión sistólica: 250 mmHg.
- Valor máximo de la presión diastólica: 130 mmHg.

#### Peso

- Aumento de peso: 1 kg.
- Pérdida de peso en un mes: 5%.
- Pérdida de peso en seis meses: 10%.

Los valores máximos de cada parámetro son :

Aumento de peso: 20 kg

#### Medicamentos inmunosupresores

- T0 Umbral mínimo de Tacrolimus: 4 ng/mL
- T0 Umbral máximo de tacrolimus: 12 ng/mL
- T2 Umbral mínimo de ciclosporina: 600 ng/mL
- T2 Umbral máximo de ciclosporina: 1200 ng/mL
- T0 Umbral mínimo de ciclosporina: 50 ng/mL
- T0 Umbral máximo de ciclosporina: 150 ng/mL
- T0 Umbral mínimo de Everolimus: 3 ng/mL
- T0 Umbral máximo de Everolimus: 8 ng/mL
- T0 Umbral mínimo de sirolimus: 4 ng/mL
- T0 Umbral máximo de sirolimus: 12 ng/mL

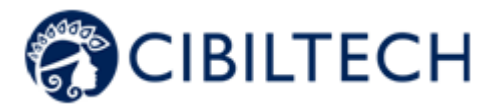

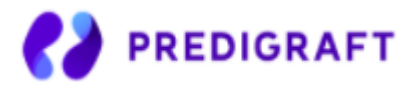

Los valores máximos de cada parámetro son :

- T0 Umbral mínimo de Tacrolimus: 12 ng/mL
- T0 Umbral máximo de tacrolimus: 13 ng/mL
- T2 Umbral mínimo de ciclosporina: 1000 ng/mL
- T2 Umbral máximo de ciclosporina: 1500 ng/mL
- T0 Umbral mínimo de ciclosporina: 250 ng/mL
- T0 Umbral máximo de ciclosporina: 300 ng/mL
- T0 Umbral mínimo de Everolimus: 12 ng/mL
- T0 Umbral máximo de Everolimus: 13 ng/mL
- T0 Umbral mínimo de sirolimus: 12 ng/mL
- T0 Umbral máximo de sirolimus: 13 ng/mL

#### Datos de biología sanguínea

- Potasio mínimo: 3,2 mmol/L
- Potasio máximo: 5,3 mmol/L
- Hemoglobina mínima: 10 g/dL
- Hemoglobina máxima: 16,5 g/dL
- HbA1c mínima: 4,5 %.
- HbA1c máxima: 9
- Plaquetas mínimo: 80 000 /mm3
- Máximo de plaquetas: 550.000 /mm3
- Neutropenia (mínimo de neutrófilos): 1.000 /mm3
- Troponina máxima: 0,6 µg/L
- Mínimo INR: 1
- Máximo INR: 5

Los umbrales aceptados para cada parámetro son :

- Potasio mínimo: [3 3,5] mmol/L
- Máximo de potasio: [4,8 5,5] mmol/L
- Hemoglobina mínima: [8,5 10] g/dL
- Hemoglobina máxima: [16 17,5] g/dL
- HbA1c mínimo: [4 6] %
- HbA1c máxima: [6.5 13.5] %
- Mínimo de plaquetas: [10 000 150 000] /mm3
- Máximo de plaquetas: [550.000 1.000.000] /mm3
- Neutropenia (mínimo de neutrófilos) : [500 1.000] /mm3
- Troponina máxima: [0,6 2] μg/L
- INR mínimo: [1 3.5]
- Máximo INR: [3.5 5]

#### Función renal (TFG estimada, proteinuria)

- Aumento de la creatinina sérica: 50

Los valores máximos de cada parámetro son

- Aumento de la creatinina sérica: 9999,99
- Otros parámetros
- Proteinuria de novo
- Presión sistólica para la hipertensión (Grado 3): ≥ 180 mmHg.
- Presión diastólica para la hipertensión (Grado 3): ≥ 110 mmHg.

Copyright © 2022 Cibiltech

Todos los derechos reservados. Ninguna parte de este documento puede ser reproducida de ninguna manera sin el permiso escrito de

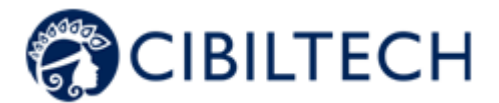

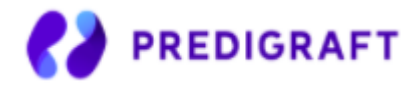

- Pérdida de peso en un mes: ≥ 5%.
- Pérdida de peso en seis meses: ≥ 10%.
- <span id="page-14-0"></span>- Probabilidad de supervivencia del injerto a los 7 años: ≥ 5%.

### 7.1.2 Configuración del nivel de servicio

Para configurar las alertas del servicio, haga clic en "Alertas" en el menú principal de la izquierda, y luego en "Configuración de alertas".

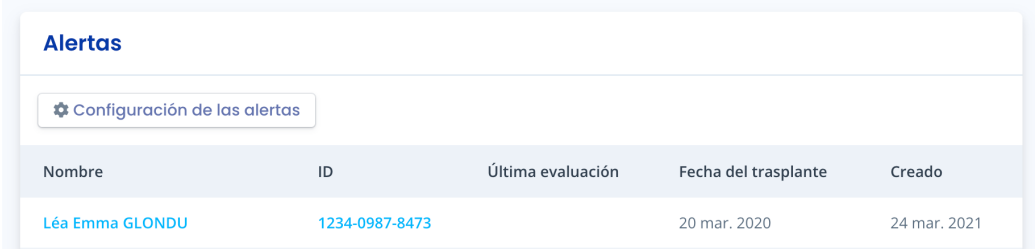

Llega a la página "Configuración de las alertas de servicio". Para modificar un parámetro: modifique el valor en el campo correspondiente y luego haga clic en el botón "Modificar". Aparece una ventana de confirmación con la siguiente información:

- El valor del parámetro que ha introducido,
- El cálculo que genera la alerta.

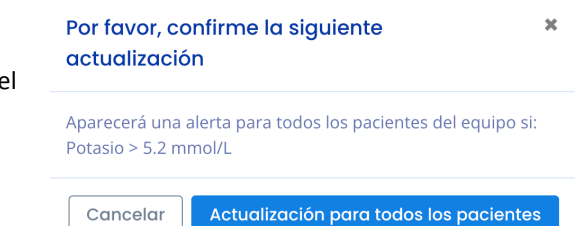

Ejemplo de cambio en el umbral mínimo de Tacrolimus a nivel de servicio:

Haga clic en "Modificar para todos los pacientes" para validar o en "Cancelar" para que la actualización del parámetro no sea efectiva.

Una vez que haya actualizado un parámetro, un botón "Historial de parámetros" le permite acceder al historial de modificaciones. En este historial se puede ver el nombre del usuario que modificó la configuración, la fecha de la modificación y una lista de cada configuración de alerta con su valor.

Junto al botón del historial, un mensaje indica la fecha de la última actualización de los parámetros y el nombre del usuario que realizó la acción.

Debajo de cada parámetro que no tiene un valor por defecto, un texto indica: "Por defecto (Predigraft): <valor del parámetro Predigraft>".

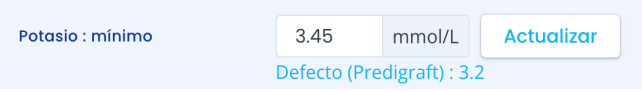

<span id="page-15-0"></span>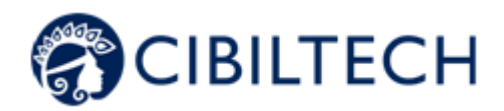

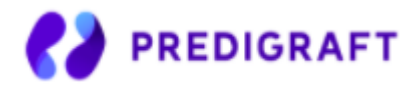

### 7.1.3 Ajustes a nivel de paciente

Para configurar las alertas de un paciente, diríjase a la ficha del paciente y haga clic en los tres puntos pequeños que aparecen junto al nombre del paciente, luego haga clic en "Configurar alertas". Llegará a la página "Configuración de alertas : <nombre completo del paciente>".

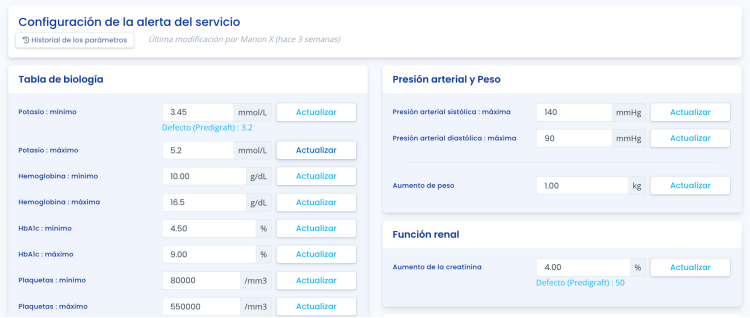

**Nota:** el cambio de un ajuste se realiza de la misma manera que el cambio de un ajuste de servicio.

Puede ver el historial de los ajustes de las alertas de un paciente haciendo clic en los tres puntos pequeños que aparecen junto al nombre del paciente en su ficha, y luego en "Historial de ajustes". En este historial se puede ver el nombre del usuario que modificó la configuración, la fecha de la modificación y la lista de cada configuración de alerta con su valor.

### 7.2 Gestión de alertas

Si un paciente tiene datos fuera de los umbrales de alerta predefinidos, se activa una alerta que es visible desde el registro del paciente.

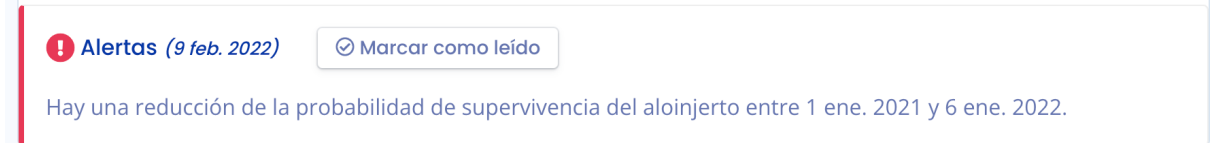

Cada alerta contiene la fecha de creación de la alerta, los detalles de la misma y un botón de "marcar como leída".

Tiene la opción de hacer clic en el botón "Marcar como leído", esta acción significa que ha tenido en cuenta la alerta. El botón cambia a "Leído en <fecha y hora> por <usuario>" y este mensaje es visible para todos los miembros del servicio.

Una alerta marcada como leída se traslada a la página del historial de alertas y se accede a ella mediante el botón "Historial de alertas" de la página del paciente.

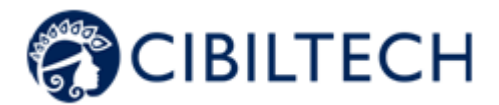

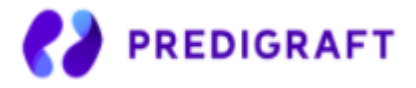

La página del historial de alertas enumera las alertas de un paciente en orden de prioridad. La página del historial muestra las alertas que se han leído (en gris) y las que no se han leído (en rojo). Puede leer una alerta desde esta página.

# <span id="page-16-0"></span>**8. Notificación de la actividad de sus pacientes**

Si es miembro de un equipo, recibirá un correo electrónico diario sobre la actividad de Predigraft de sus pacientes en su lista "Mis pacientes".

Este correo electrónico contendrá:

- El número de pacientes de su lista "Mis pacientes" que tienen una alerta de peso o de presión arterial.

Si usted es el responsable de una sala, recibirá un correo electrónico diario sobre la actividad de Predigraft de todos los pacientes de su sala. Este correo electrónico contendrá la siguiente información:

- El número de pacientes de su lista "Mis pacientes" que tienen una alerta de peso o de presión arterial,
- El número de sus pacientes que no están en la lista de "Mis pacientes" de su equipo y que tienen alertas de peso y presión arterial.

<span id="page-16-1"></span>**Notas**: Los datos clínicos y biológicos no figuran en el correo electrónico.

# **9. Apoyo/Mantenimiento**

Para cualquier pregunta, solicitud o informe de mal funcionamiento, envíe un correo electrónico a [support@cibiltech.com](mailto:support@Cibiltech.com)

**SEGURIDAD DEL MATERIAL**: Cualquier incidente o riesgo de incidente grave (tal y como se define en el artículo L5212-2 del Código de Salud Pública francés) detectado durante la utilización del producto sanitario Predigraft debe comunicarse al fabricante en la siguiente dirección: [contact@cibiltech.com](mailto:contact@cibiltech.com)

<span id="page-16-2"></span>Debe informar de cualquier suceso a la autoridad competente del Estado miembro en el que esté establecido: [https://ec.europa.eu/health/sites/health/files/md\\_sector/docs/md\\_vigilance\\_contact\\_points.pdf](https://ec.europa.eu/health/sites/health/files/md_sector/docs/md_vigilance_contact_points.pdf)

# **10. Datos personales**

Para cualquier pregunta, solicitud o declaración relativa a sus datos personales, consulte la política de privacidad de Cibiltech. Está disponible en línea en el sitio web de la empresa: [www.cibiltech.com.](http://www.cibiltech.com)